# **MODUŁ RACHUNKI** w GOonline Biznes

Moduł Rachunki obejmuje funkcjonalności związane z uzyskaniem informacji na temat rachunków posiadanych przez Klienta. Nowy wygląd i nawigacja jaką wprowadziliśmy, ułatwia monitorowanie i zarządzanie finansami przedsiębiorstwa. Dodatkowo udostępniliśmy także nowe funkcjonalności, takie jak:

- → zarządzanie widokiem listy rachunków,
- → modyfikowanie kolejności rachunków na liście,
- → sortowanie i filtrowanie na liście historii transakcji jednocześnie na kilku / kilkunastu rachunkach zarówno w kontekście pojedynczej firmy, jak i holdingu,
- → dodawanie rachunków do ulubionych,
- → nadawanie własnej nazwy rachunku.

### **Lista rachunków**

W celu przejścia do **modułu Rachunków** wybierz zakładkę **Rachunki** z menu po lewej stronie. Domyślnie zaprezentowany zostanie ekran **Lista rachunków**, który zawiera następujące elementy:

- **podsumowanie rachunków** podsumowanie sald dostępnych i księgowych pogrupowane według waluty rachunku,
- **listę rachunków** listę wszystkich rachunków, do których użytkownik ma nadane uprawnienia.

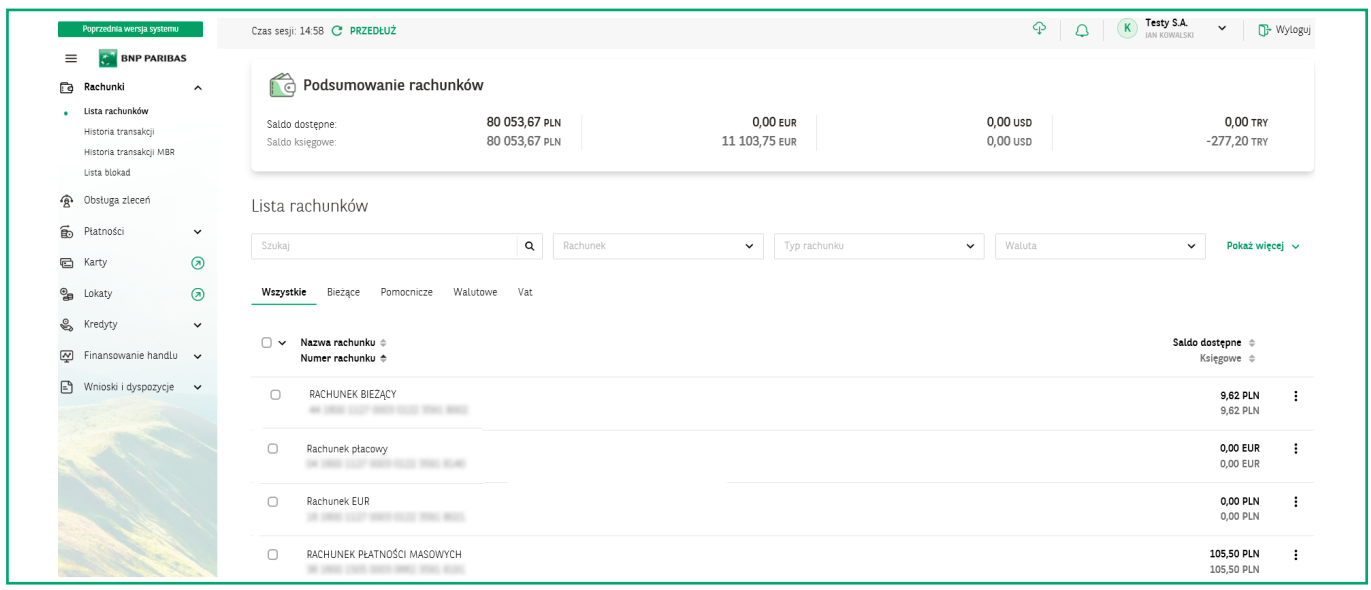

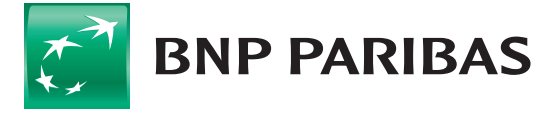

W **Podsumowaniu rachunków** prezentowane są rachunki, do których posiadasz nadany dostęp. Znajdziesz tutaj podsumowanie sald dostępnych i księgowych pogrupowane według walut, w których prowadzone są rachunki.

Na ekranie podsumowania domyślnie prezentowane są rachunki prowadzone w następujących walutach: PLN, EUR, USD, GBP. Jeżeli posiadasz również uprawnienia do rachunków w innych walutach i chcesz je wyświetlić, użyj przycisku **Zobacz więcej**.

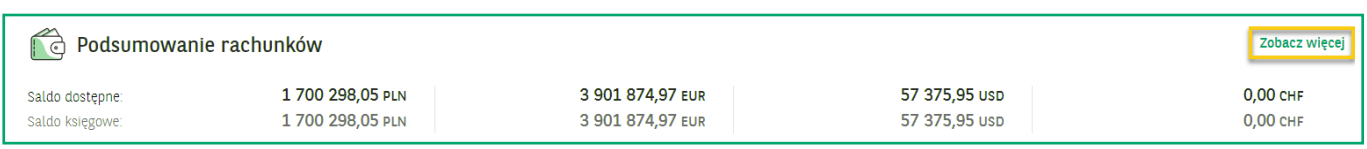

Po kliknięciu przycisku nastąpi przekierowanie do poniższego widoku:

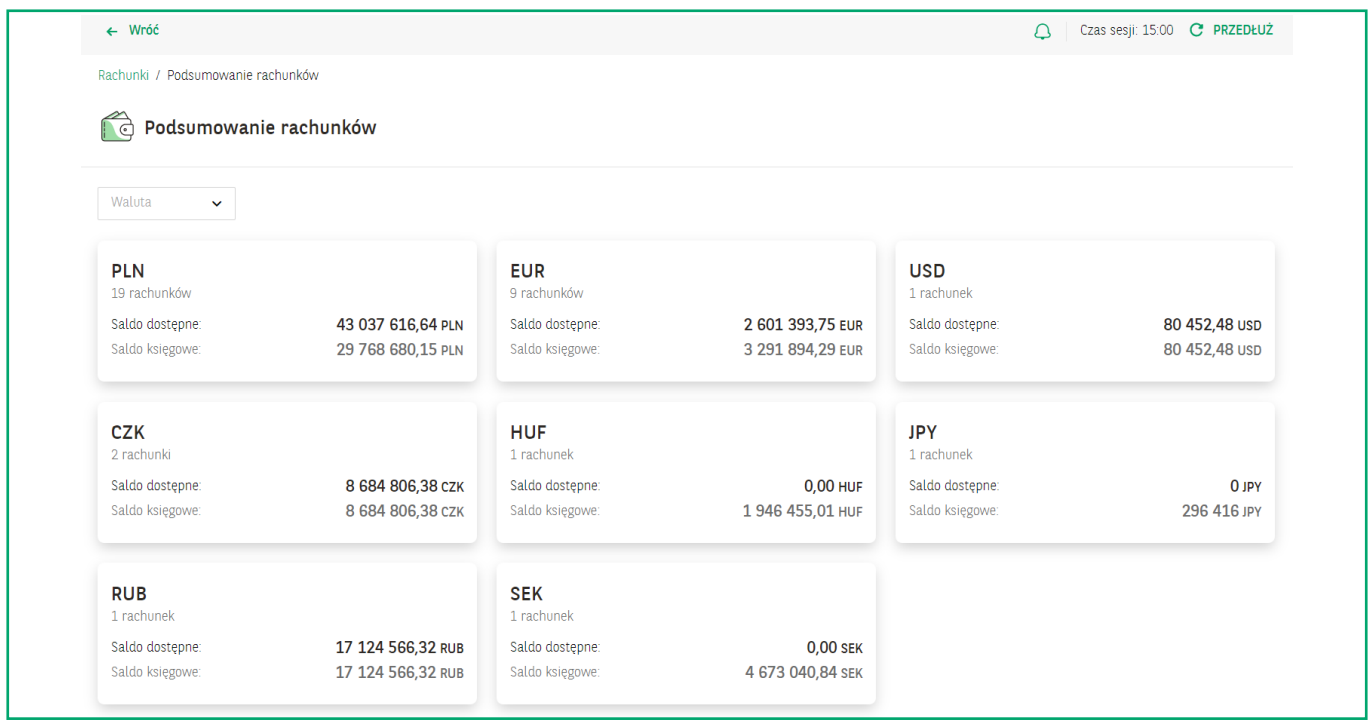

Na **Liście rachunków** prezentowane są podstawowe informacje na temat rachunków, do których posiadasz niezbędne uprawnienia. Lista rachunków zawiera następujące informacje:

- nazwę rachunku nadaną domyślnie przez bank lub zdefiniowaną przez użytkownika,
- numer rachunku,
- firmę (tylko w kontekście holdingu),
- saldo dostępne saldo bieżące rachunku,
- saldo księgowe.

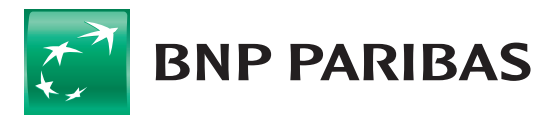

**Bank** zmieniającego się  $\ddot{\text{sw}}$ iata

#### **MODUŁ RACHUNKI** w GOonline Biznes **3**

Rachunki domyślnie prezentowane są w kolejności od najstarszego do najnowszego. Aby zmienić kolejność sortowania rachunków, należy kliknąć nazwę danej kolumny.

Kliknij ikonę menu na końcu wiersza, aby zobaczyć dodatkowe opcje zarządzania rachunkami:

- **Nadaj / Zmień nazwę** możliwość nadania bądź modyfikacji nazwy rachunku,
- **Dodaj do ulubionych** dodanie rachunku do ulubionych, co spowoduje jego przesunięcie na pierwszą pozycję na liście rachunków.

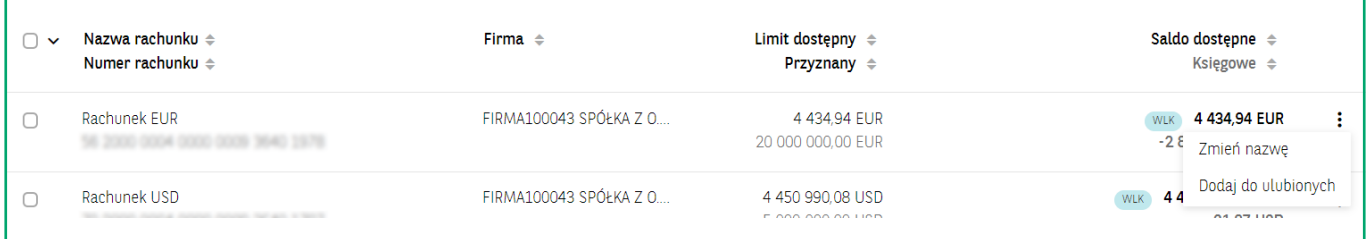

### Lista rachunków / **Dodatkowe oznaczenia**

W zależności od posiadanych usług i produktów na liście Rachunków mogą pojawić się dodatkowe informacje.

1. W przypadku pracy w kontekście **Holdingu** na liście Rachunków prezentowana jest dodatkowo kolumna **Firma**.

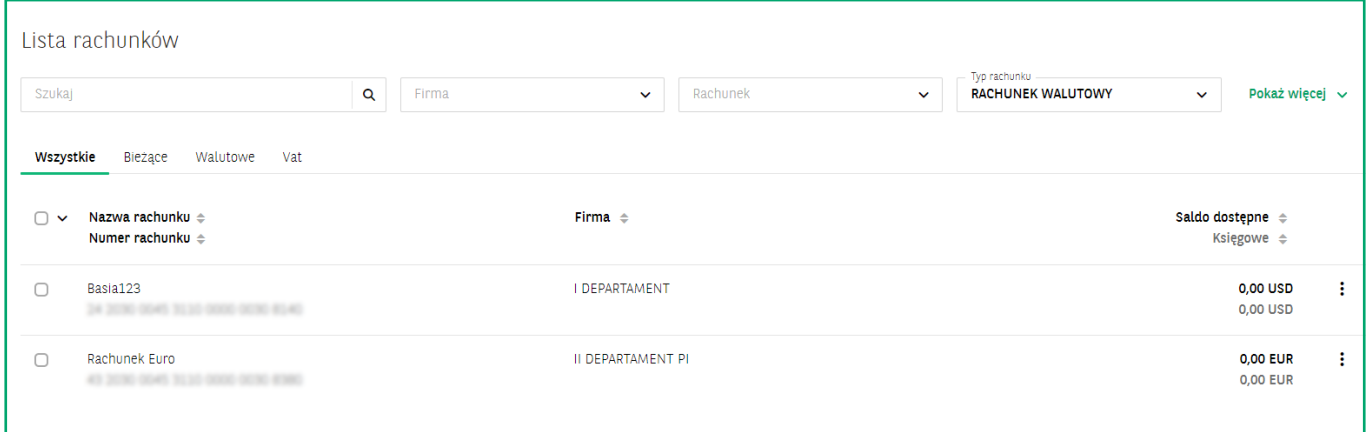

2. Jeśli posiadasz **Wielocelową Linię Kredytową (WLK)**, na liście rachunków zobaczysz dodatkową kolumnę zawierającą **Limit dostępny** i **Limit przyznany** w ramach WLK. Rachunki, które wchodzą w skład WLK, zostały dodatkowo oznaczone za pomocą odpowiedniego znacznika.

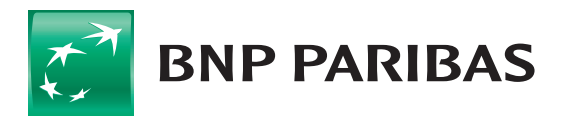

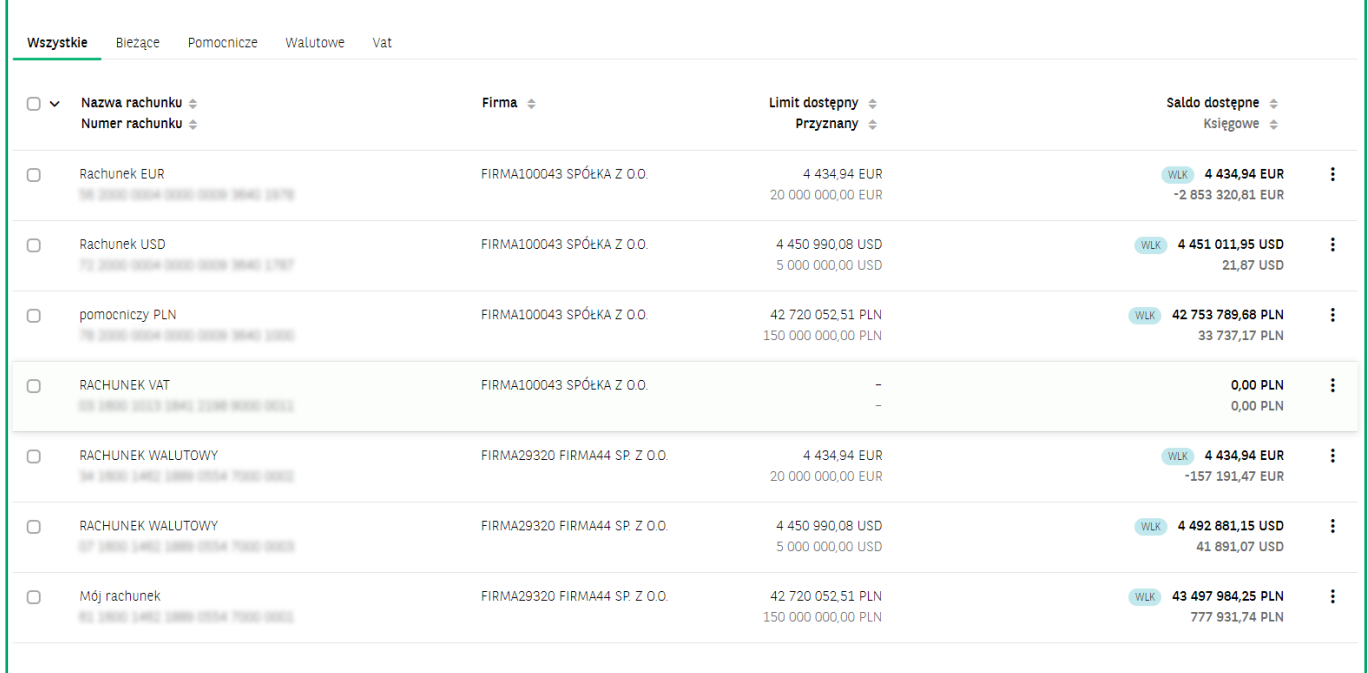

3. W przypadku posiadania dodatkowego produktu o nazwie **Saldo netto**, w kolumnie **Saldo dostępne** / **księgowe** prezentowana jest dodatkowa pozycja **Netto**.

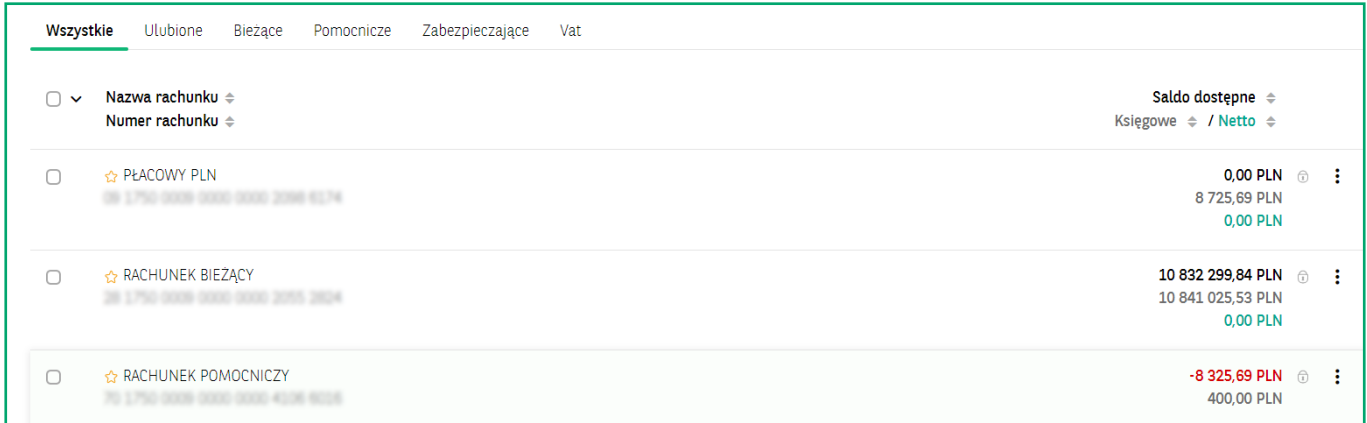

4. **Rachunki**, na których występują jakiekolwiek blokady są oznaczone na liście rachunków za pomocą kłódki.

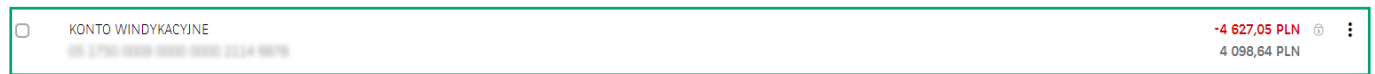

5. **Rachunki MBR** (Multi Bank Reporting) i **MBR** / **MT101** również zostały oznaczone graficznie z wykorzystaniem znacznika.

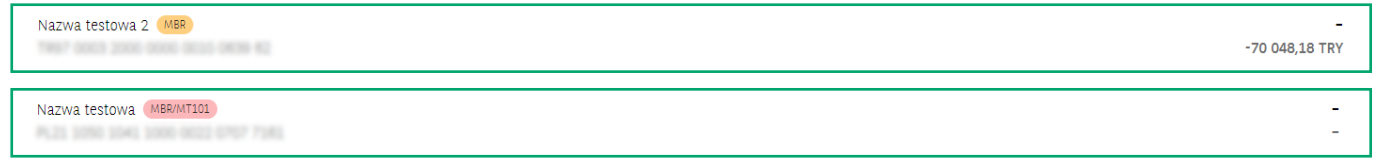

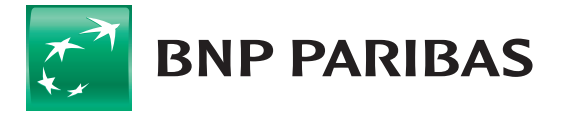

#### **MODUŁ RACHUNKI** w GOonline Biznes **5**

### Lista rachunków / **Filtry**

Widokiem listy Rachunków możesz aktywnie zarządzać poprzez dostępne filtry. Zawartość listy możesz przeszukiwać m.in.:

- za pomocą opcji **Szukaj** umożliwiającej wyszukiwanie po dowolnym fragmencie tekstu obejmującym min. 3 znaki,
- po nazwie rachunku,
- po numerze rachunku,
- po typie rachunku (np. bieżący, pomocniczy, VAT, walutowy),
- po walucie, w której prowadzony jest rachunek,
- po firmie (tylko w kontekście pracy w ramach holdingu).

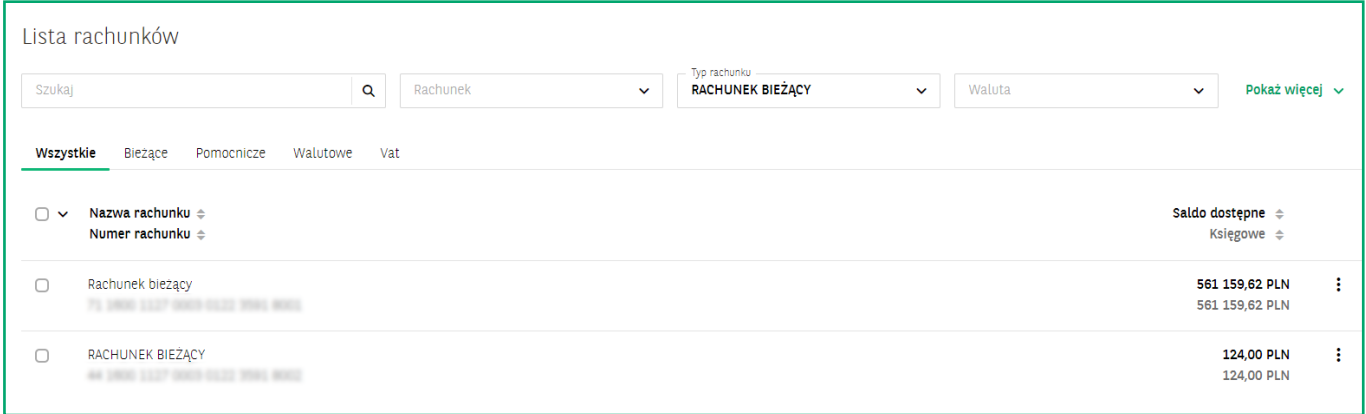

W każdej chwili masz możliwość w łatwy sposób zapisać dowolnie zdefiniowany przez siebie filtr. W tym celu kliknij przycisk **Pokaż więcej**, wprowadź nazwę filtra i wybierz opcję **Zapisz**.

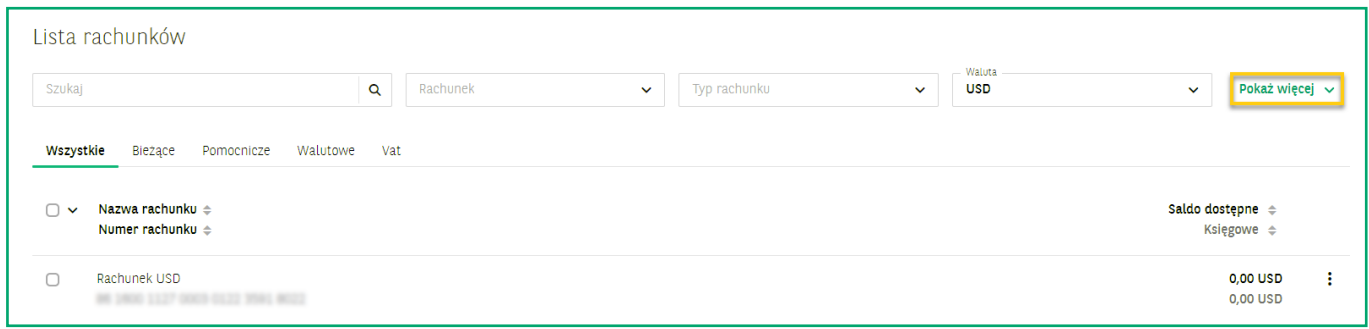

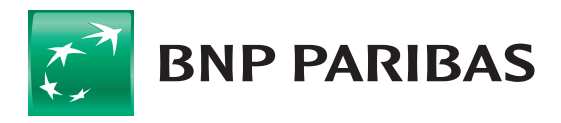

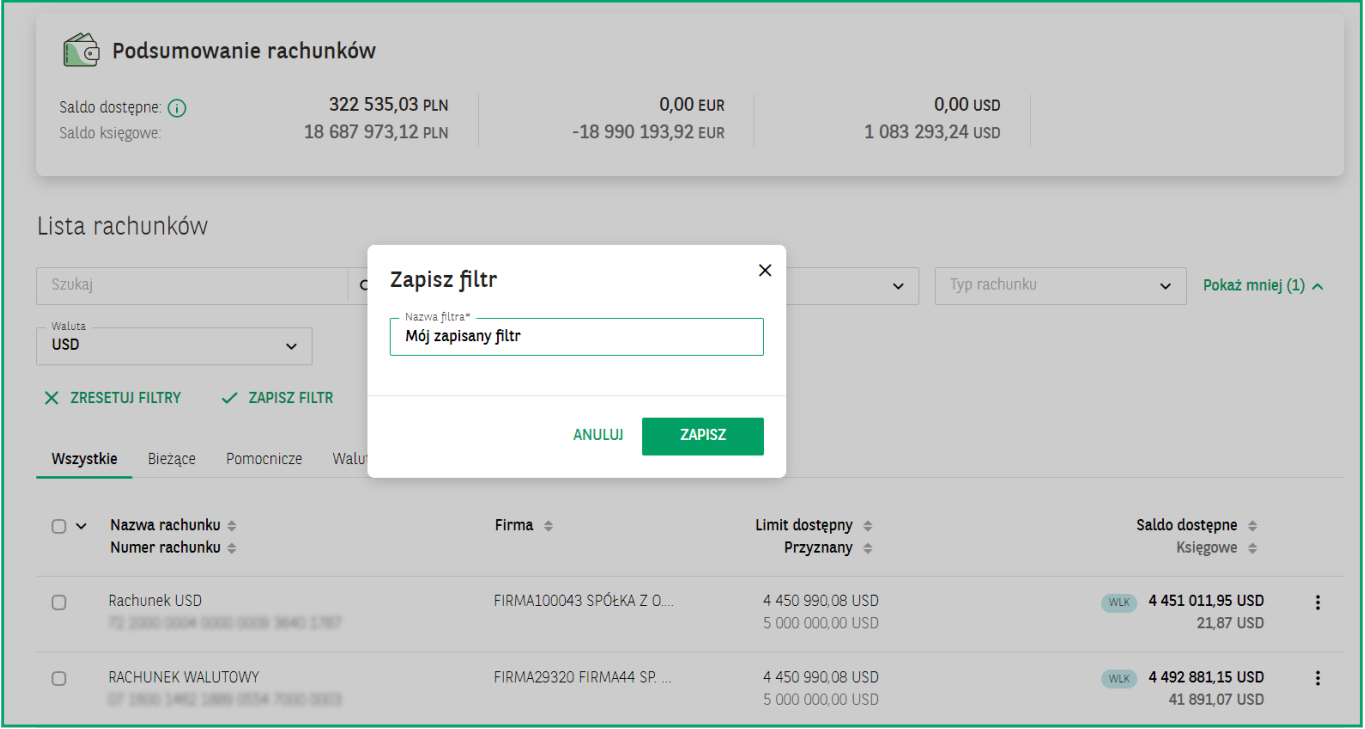

Po zapisaniu pierwszego filtra pojawi się nowe pole **Moje filtry**. Po jego kliknięciu rozwinie się lista z zapisanymi wcześniej filtrami.

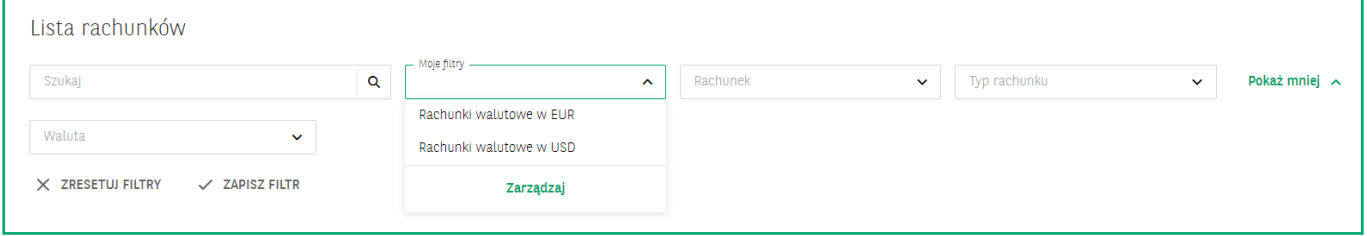

Masz możliwość również ustawić wybrany filtr jako domyślny. Rachunki zdefiniowane za jego pomocą będą automatycznie widoczne po zalogowaniu do systemu. W tym celu kliknij przycisk **Zarządzaj**, a następnie wybierz opcję **Ustaw jako domyślny**. W widoku **Zarządzania filtrami** jest również możliwość usunięcia niepotrzebnych filtrów – w tym celu kliknij **Usuń filtr**.

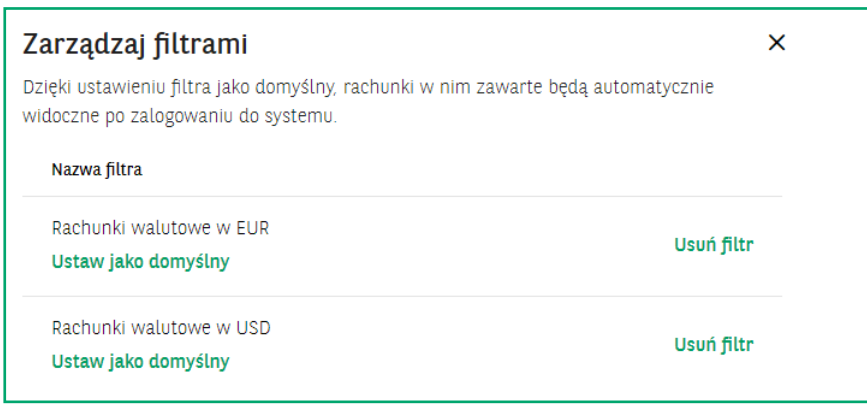

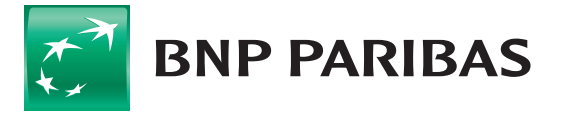

Filtr wybrany jako domyślny zostanie zaprezentowany w polu **Moje filtry** z dodatkowym oznaczeniem graficznym.

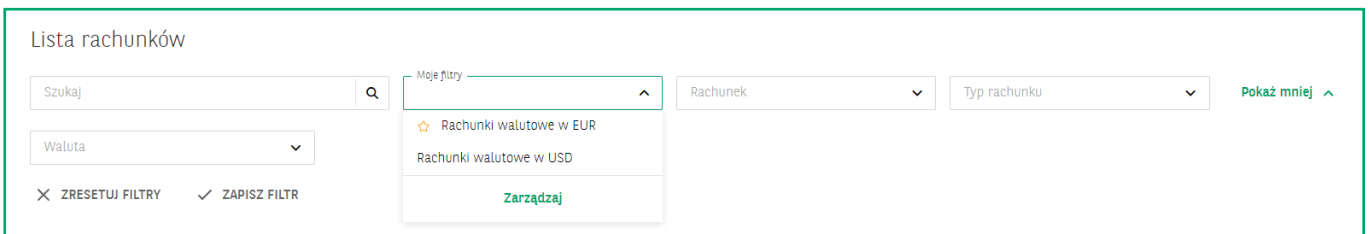

## Lista rachunków / **Raport z listy rachunków**

Z poziomu listy Rachunków możesz również przygotowywać **Raporty**.

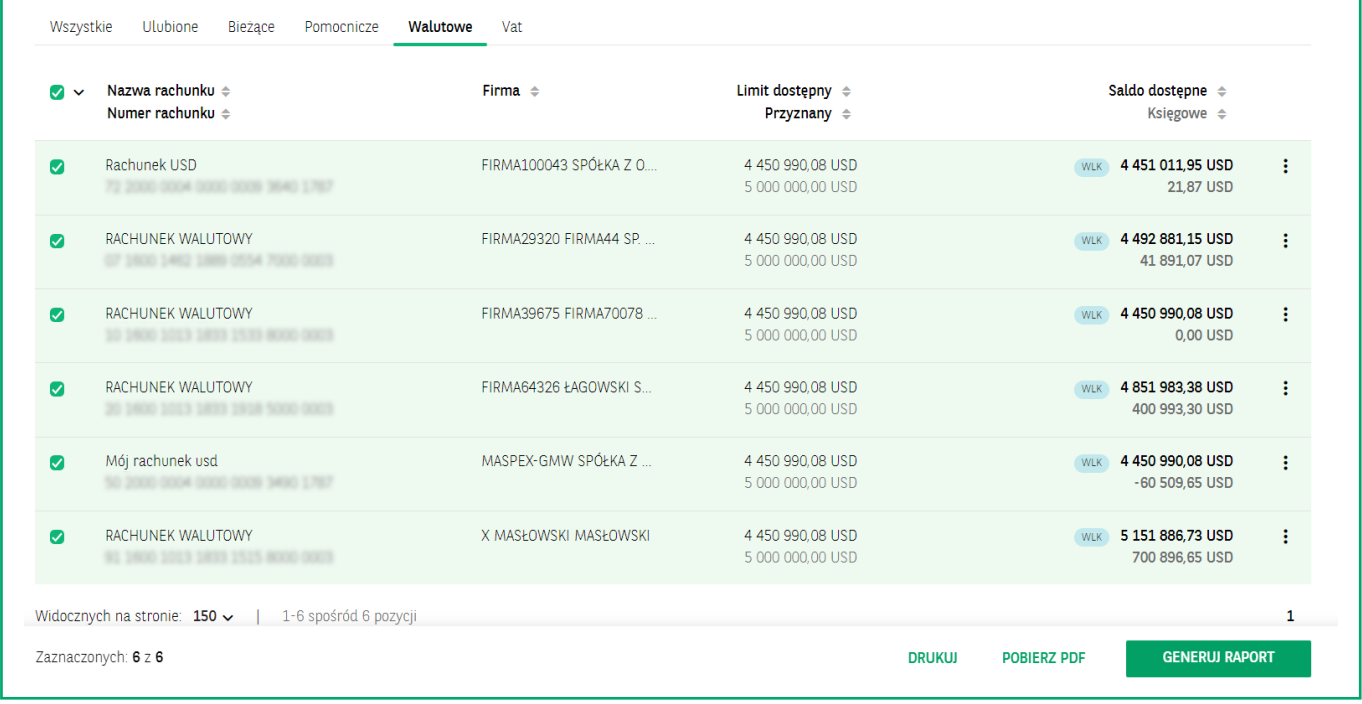

W tym celu zaznacz checkboxy przy wybranych wierszach, a następnie wybierz jedną z trzech dostępnych opcji:

- **Drukuj** przekazanie listy rachunków do druku,
- **Pobierz PDF** wygenerowanie listy rachunków w formacie PDF,
- **Generuj raport** wybranie tej opcji spowoduje przeniesienie do widoku **Raport z listy rachunków**. Okno zawiera **podsumowanie sald dostępnych i księgowych** pogrupowanych według waluty rachunku oraz listę rachunków.

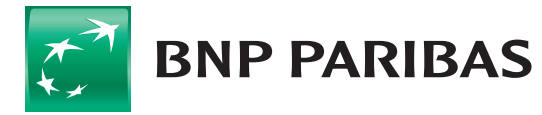

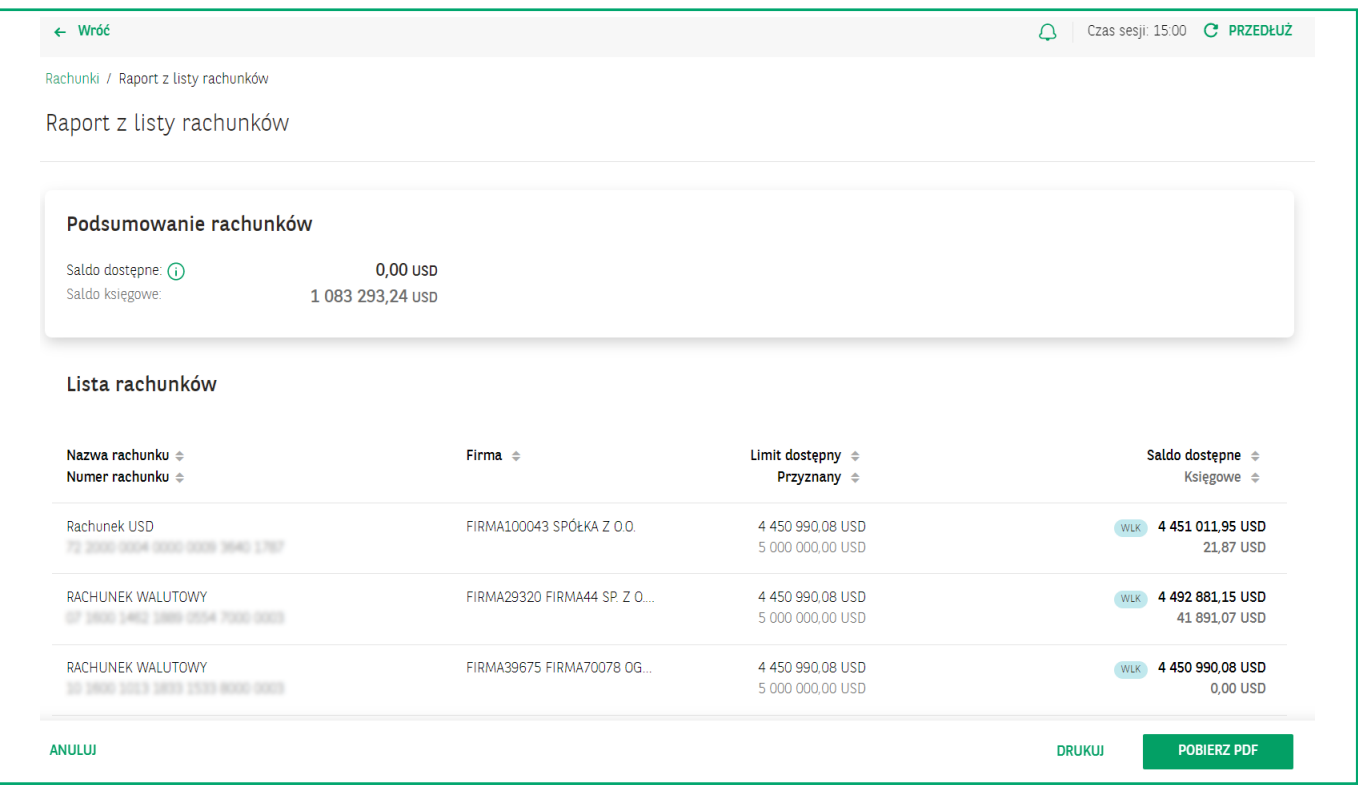

# Lista rachunków / **Szczegóły rachunku**

Aby przejść do widoku **Szczegółów rachunku**, kliknij wybrany rachunek na liście rachunków. Ekran szczegółów rachunku podzielony został na kilka sekcji.

- 1. **Szczegóły rachunku** w tej sekcji znajdziesz podstawowe dane na temat rachunku:
	- $\Box$  nazwa firmy,
	- **nazwa rachunku**,
	- $\blacksquare$  typ rachunku,
	- **numer** rachunku,
	- **numer IBAN,**
	- **numer BIC / SWIFT,**
	- salda dostępne oraz saldo księgowe i data otwarcia rachunku.

Z tego widoku możesz również zmienić nazwę rachunku lub dodać go do ulubionych.

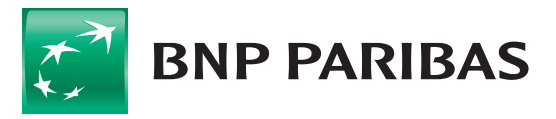

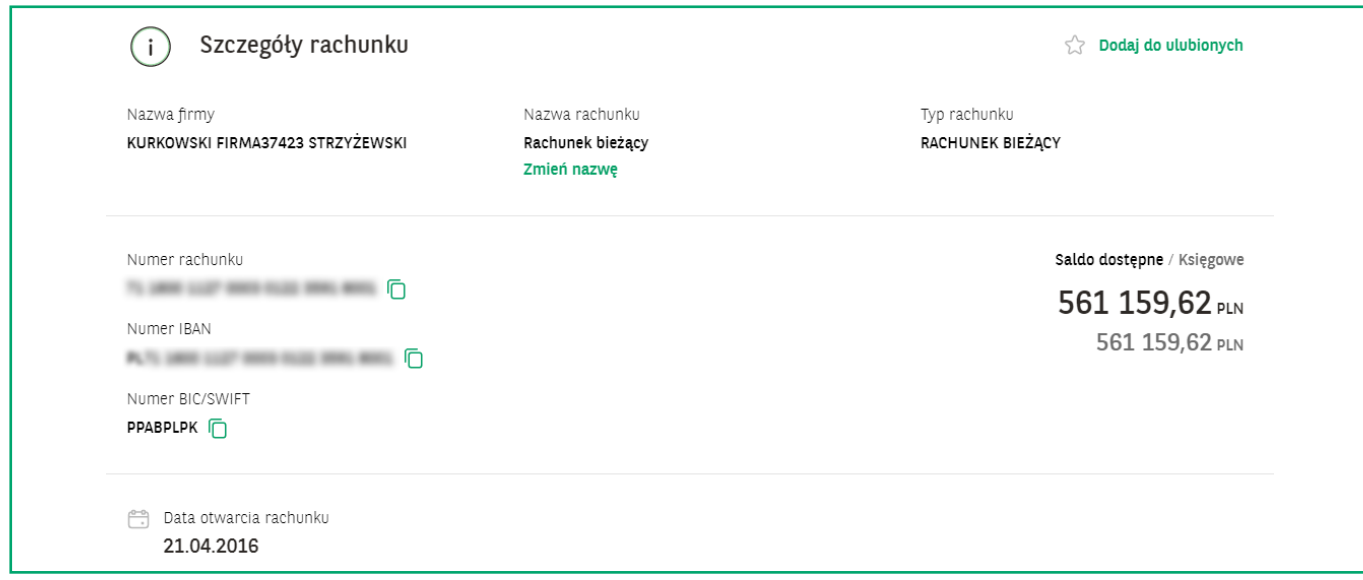

#### 2. **Pozostałe dane rachunku**

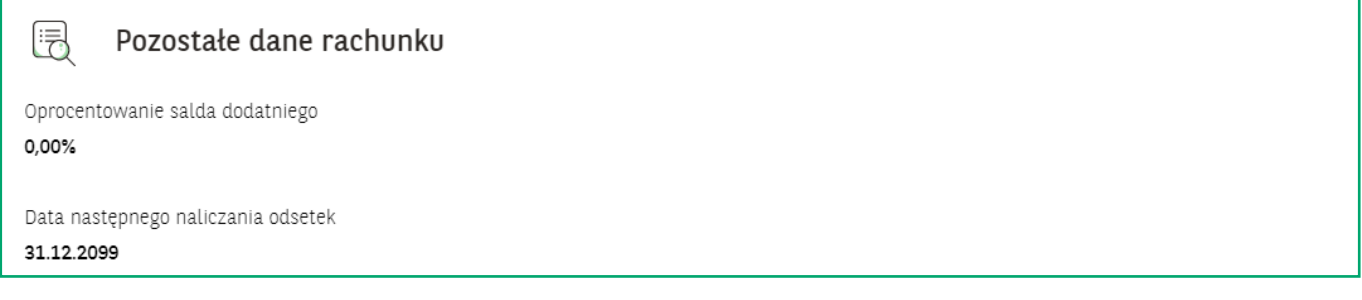

#### 3. **Rachunki powiązane**

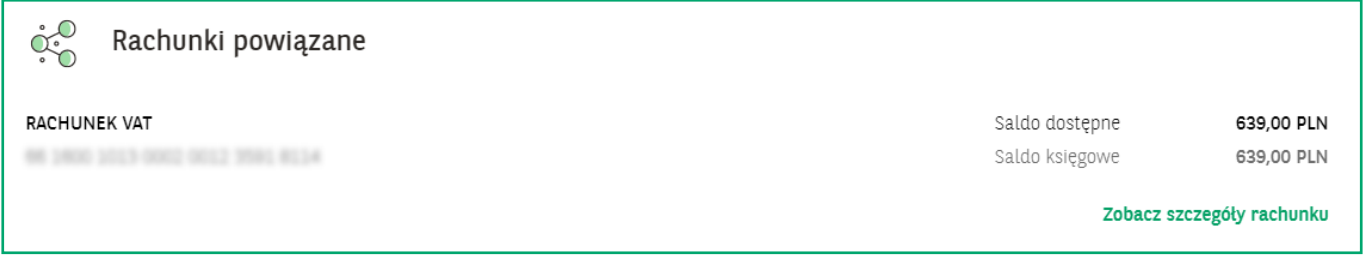

#### 4. **Biała lista podatników VAT** – sekcja zawiera informacje o statusie danego rachunku na białej liście.

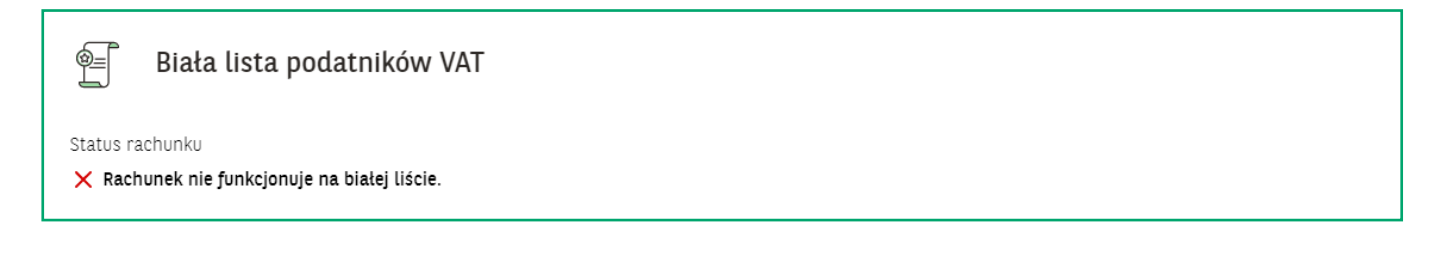

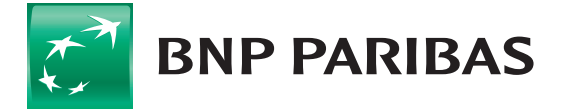

Bank<br>zmieniającego się<br>świata

#### 5. **Dane firmy**

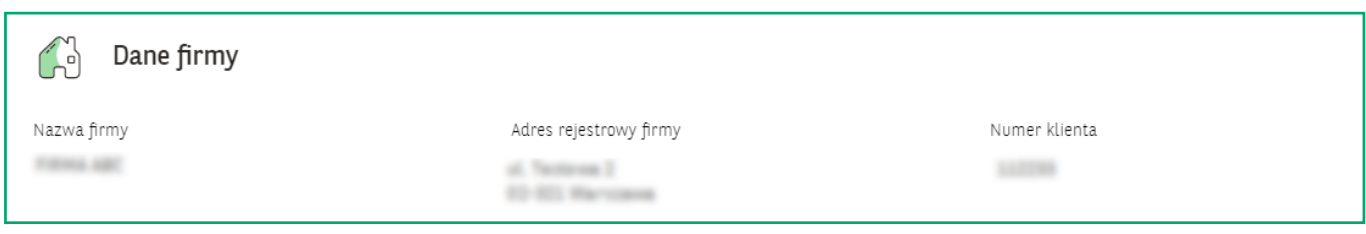

#### 6. **Limit kredytowy** – sekcja ta jest prezentowana tylko w przypadku posiadania rachunków kredytowych.

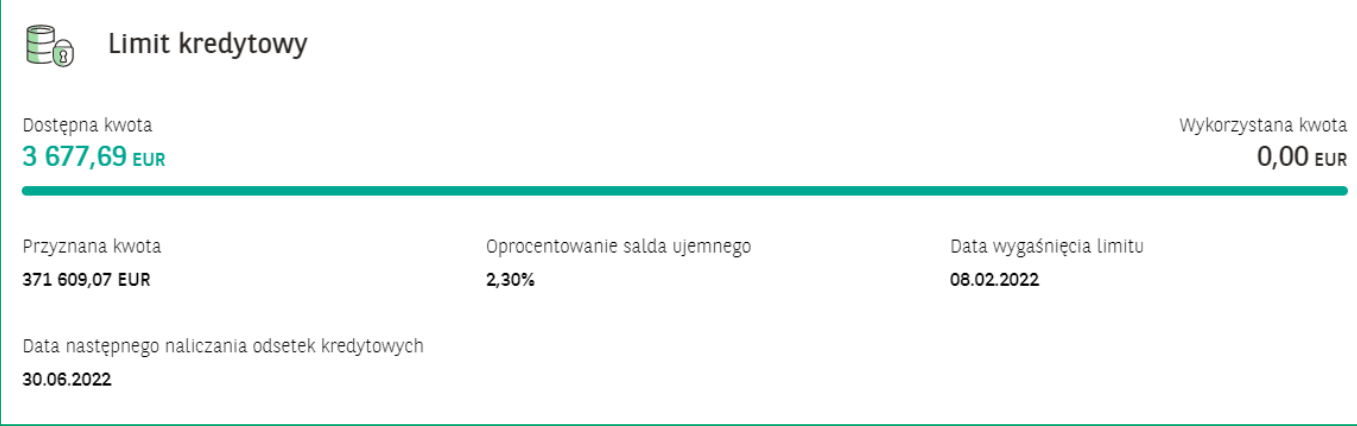

Na dole strony, pod sekcją **Dane firmy**, dostępne są dodatkowo następujące dwie opcje:

- **Pobierz PDF** umożliwiający pobranie szczegółów rachunków w formacie PDF,
- **Drukuj** umożliwiający przekazanie szczegółów rachunku do druku.

Z ekranu szczegółów rachunku możesz również przejść bezpośrednio do **Historii transakcji** lub **Blokad na rachunku**.

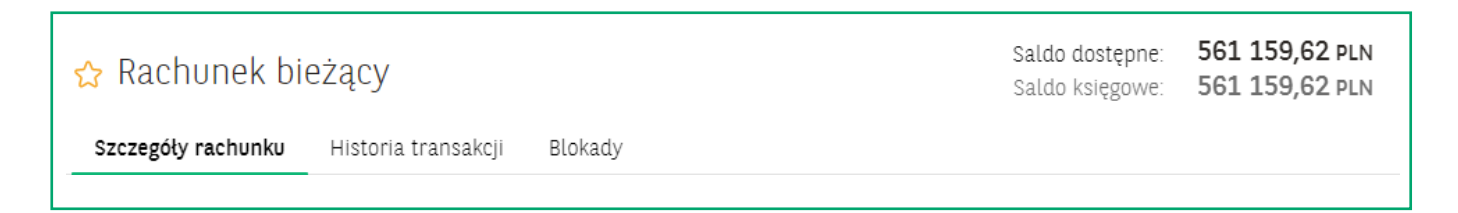

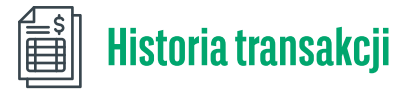

W celu przejścia do **Historii transakcji** wybierz zakładkę **Rachunki** z menu bocznego po lewej stronie, a następnie przejdź do zakładki **Historia transakcji**.

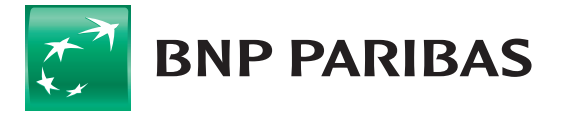

### **MODUŁ RACHUNKI** w GOonline Biznes **11**

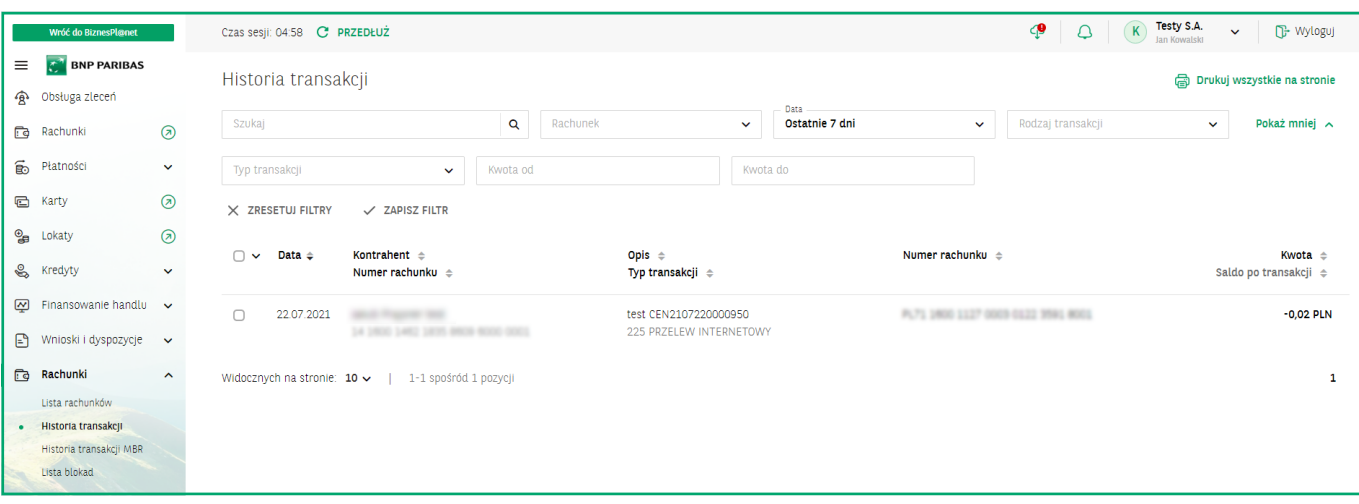

Podobnie jak na liście rachunków, również i tutaj masz możliwość dostosowania widoku za pomocą zaawansowanych narzędzi filtrowania. Historię transakcji możesz filtrować z wykorzystaniem następujących opcji:

- szukaj umożliwiającej wyszukiwanie po dowolnym fragmencie tekstu obejmującym min. 3 znaki,
- $\blacksquare$  rachunek,
- data domyślny zakres czasu, z którego prezentowana jest historia wynosi **7 dni**,
- rodzaj transakcji obciążenia, uznania,
- typ transakcji,
- **kwota**

### Historia transakcji / **Generowanie raportów**

Z poziomu **Historii transakcji** masz możliwość skorzystania z jednej z dwóch opcji raportowych:

- 1. **Drukuj widoczne na stronie** przycisk znajduje się w lewym dolnym rogu ekranu i umożliwia wydrukowanie wszystkich widocznych pozycji,
- 2. **Pobierz PDF** przycisk staje się widoczny po zaznaczeniu checkboxów przy wybranych wierszach. Umożliwia wyeksportowanie listy wskazanych transakcji do formatu PDF.

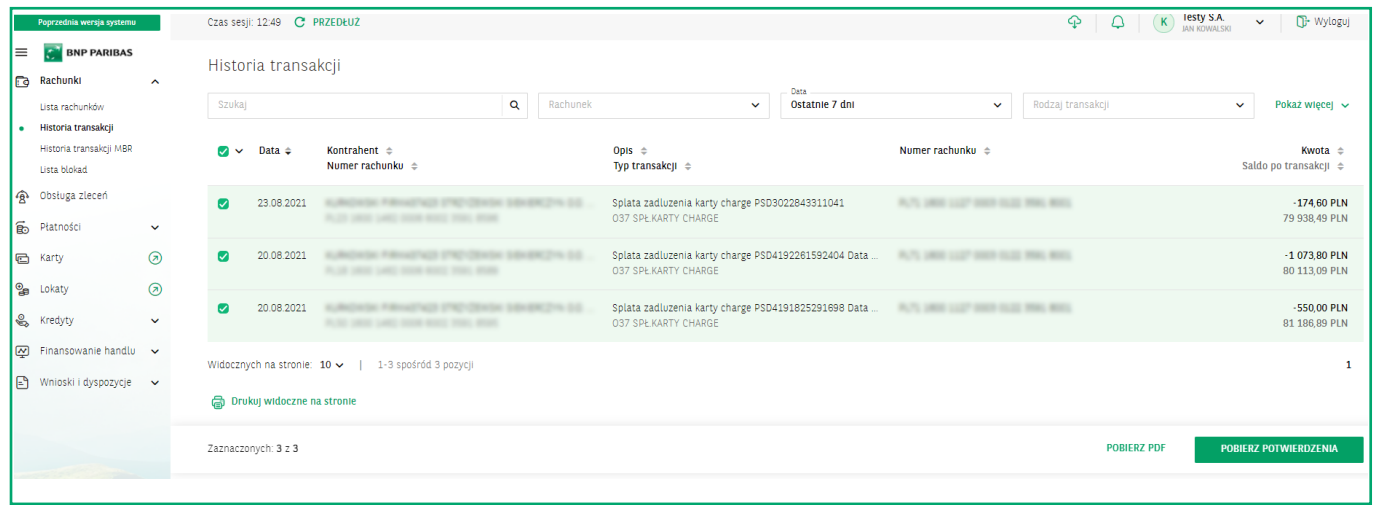

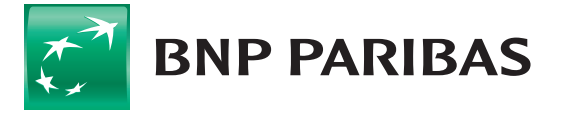

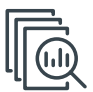

### Historia transakcji / **Szczegóły transakcji**

Kliknij wybraną operację, aby przejść do widoku jej szczegółów. Szczegóły transakcji zostały podzielone na kilka sekcji.

#### 1. **Szczegóły transakcji**

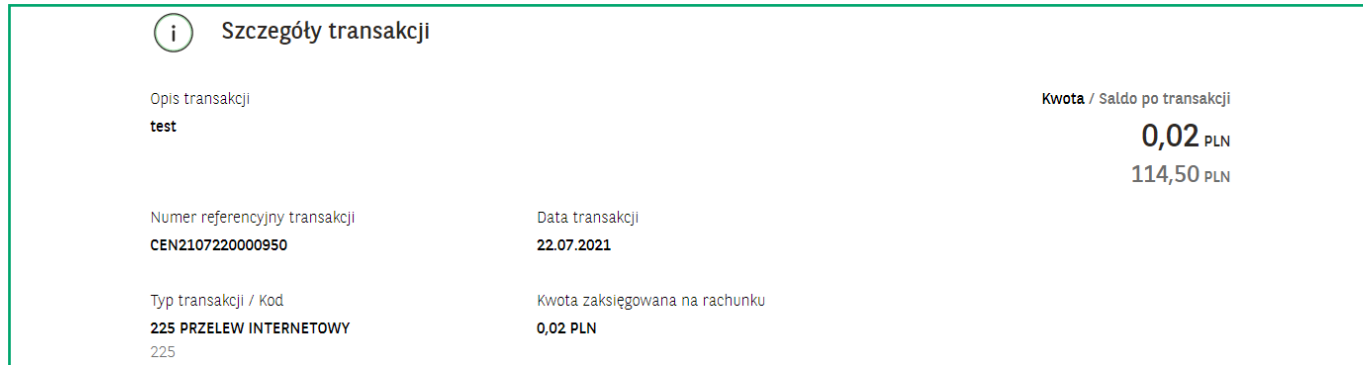

#### 2. **Dane odbiorcy**

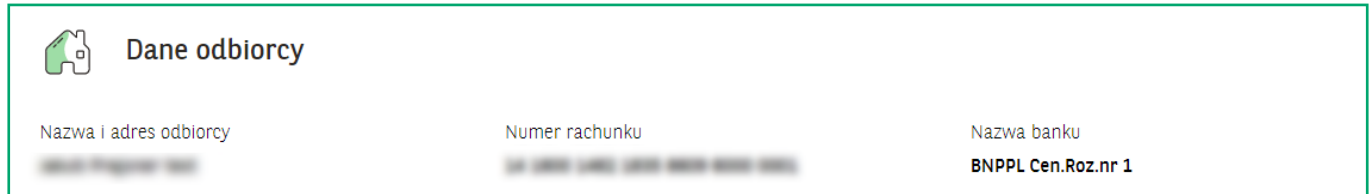

#### 3. **Dane nadawcy**

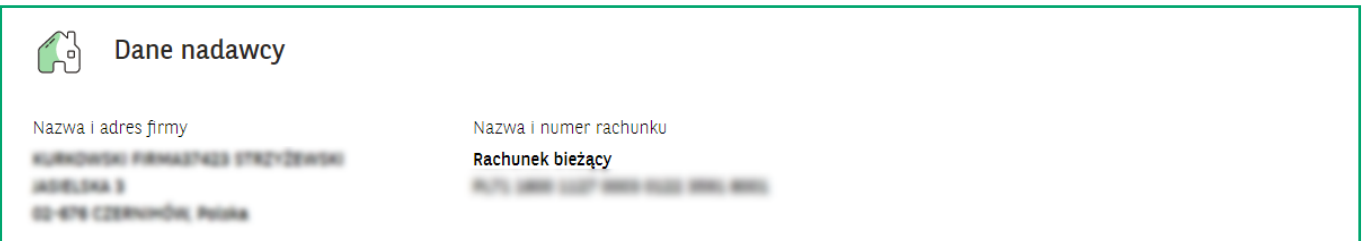

Na dole strony, pod sekcją **Dane nadawcy**, dostępne są dodatkowo następujące dwie opcje:

- **Pobierz PDF** pobranie potwierdzenia transakcji w formacie PDF,
- **Drukuj** przekazanie potwierdzenia transakcji do druku.

Pobierz PDF **骨** Drukuj

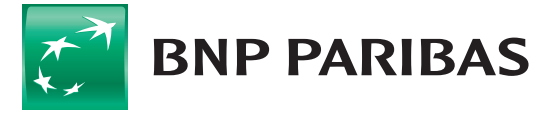

#### 4. **Wzór potwierdzenia PDF**

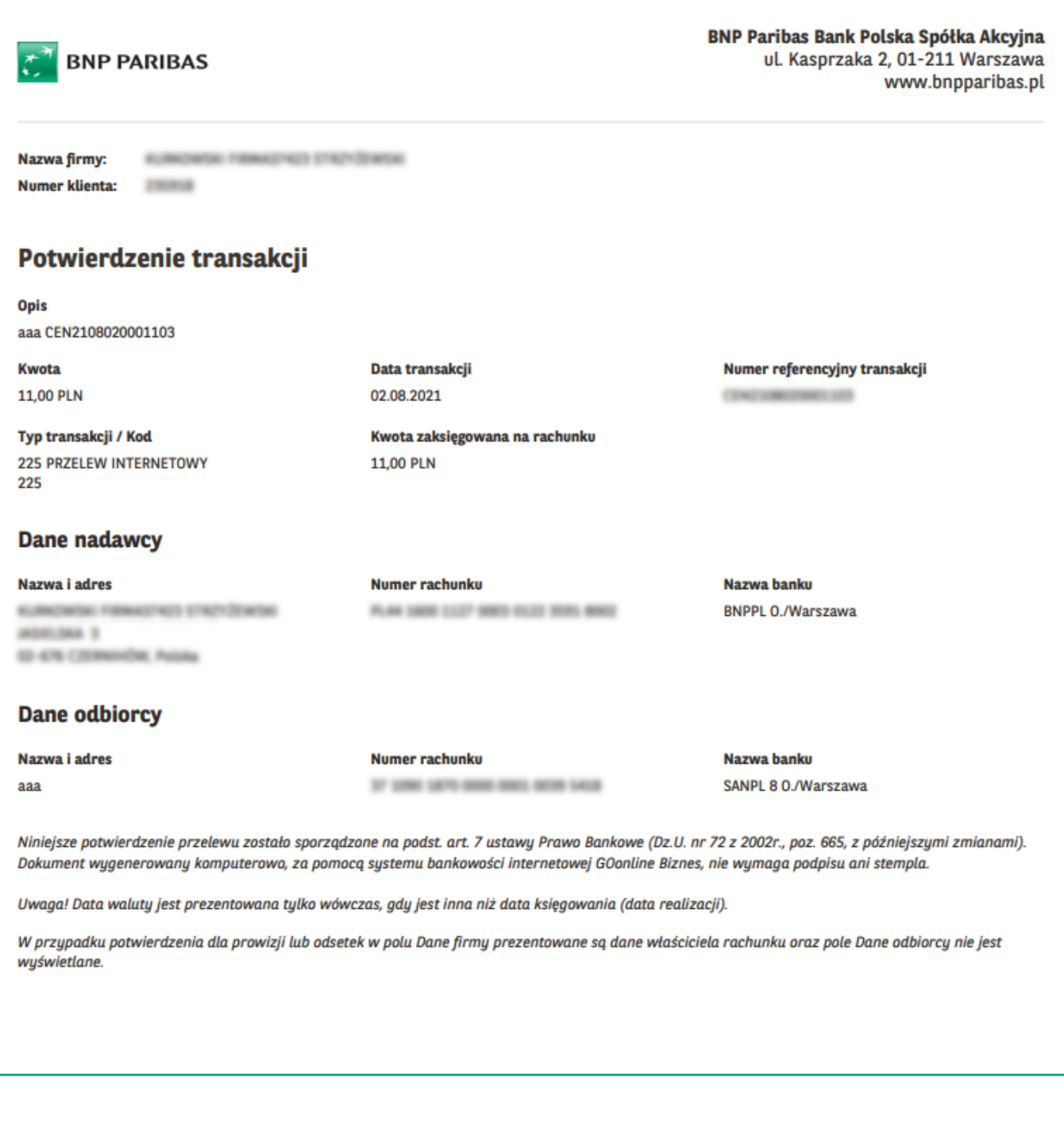

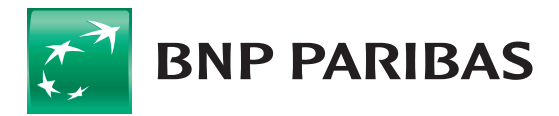

**Bank** zmieniającego się<br>świata

Niniejszy materiał ma charakter reklamowy i informacyjny i nie stanowi oferty w rozumieniu Kodeksu cywilnego. BNP Paribas Bank Polska S.A. z siedzibą w Warszawie przy ul. Kasprzaka 2, 01-211 Warszawa, zarejestrowany w rejestrze przedsiębiorców Krajowego Rejestru Sądowego przez Sąd Rejonowy dla m.st. Warszawy w Warszawie, XIII Wydział Gospodarczy Krajowego Rejestru Sądowego pod nr. KRS 0000011571, posiadający NIP 526-10-08-546 oraz kapitał zakładowy w wysokości 147 518 782 zł w całości wpłacony.